# **XPS 13 Plus 9320 / XPS 9320**

Konfiguracja i dane techniczne

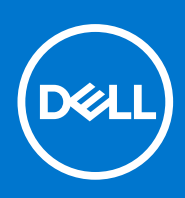

**Model regulacji: P151G Typ regulacji: P151G001 Maj 2022 r. Wer. A01**

#### Uwagi, przestrogi i ostrzeżenia

**UWAGA:** Napis UWAGA oznacza ważną wiadomość, która pomoże lepiej wykorzystać komputer.

**OSTRZEŻENIE: Napis PRZESTROGA informuje o sytuacjach, w których występuje ryzyko uszkodzenia sprzętu lub utraty danych, i przedstawia sposoby uniknięcia problemu.**

**PRZESTROGA: Napis OSTRZEŻENIE informuje o sytuacjach, w których występuje ryzyko uszkodzenia sprzętu, obrażeń ciała lub śmierci.**

© 2022 Dell Inc. lub podmioty zależne. Wszelkie prawa zastrzeżone. Dell Technologies, Dell i inne znaki towarowe są znakami towarowymi firmy Dell Inc. lub jej spółek zależnych. Inne znaki towarowe mogą być znakami towarowymi ich właścicieli.

# Spis treści

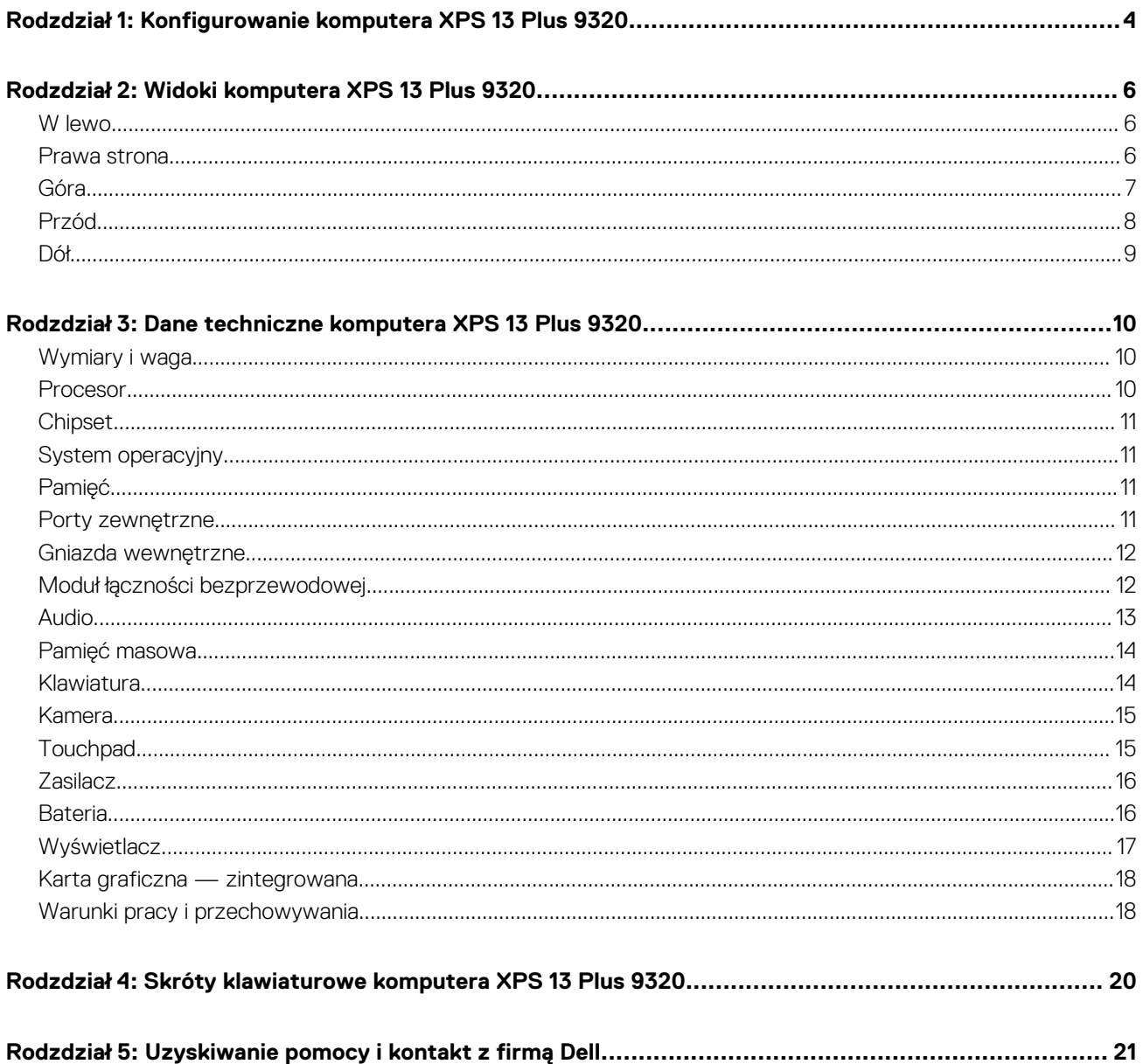

# <span id="page-3-0"></span>**Konfigurowanie komputera XPS 13 Plus 9320**

- **UWAGA:** W zależności od zamówionej konfiguracji posiadany komputer może wyglądać nieco inaczej niż na ilustracjach w tym ⋒ dokumencie.
- 1. Podłącz zasilacz i naciśnij przycisk zasilania.

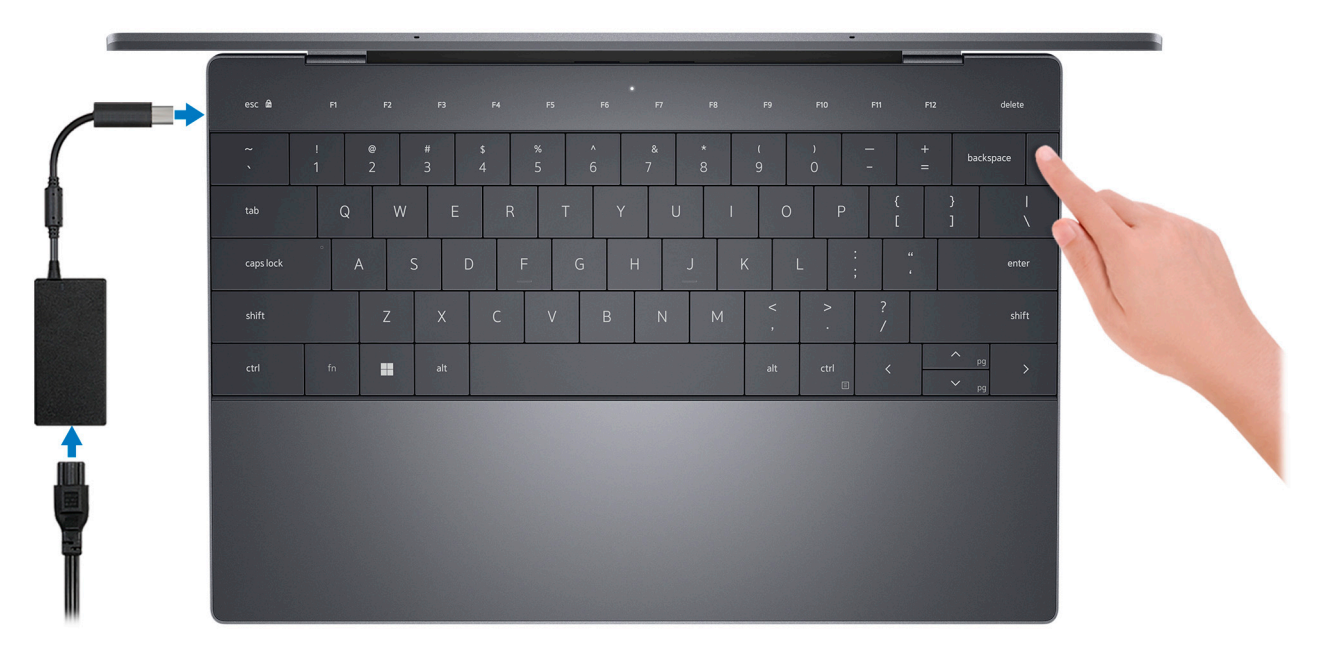

**UWAGA:** W czasie transportu bateria może przejść w tryb oszczędzania energii, aby uniknąć rozładowania. Przy pierwszym włączaniu komputera upewnij się, że jest do niego podłączony zasilacz.

2. Dokończ konfigurowanie systemu Windows.

Postępuj zgodnie z instrukcjami wyświetlanymi na ekranie, aby ukończyć konfigurowanie. Firma Dell zaleca wykonanie następujących czynności podczas konfigurowania:

● Połączenie z siecią w celu aktualizowania systemu Windows.

**UWAGA:** Jeśli nawiązujesz połączenie z zabezpieczoną siecią bezprzewodową, po wyświetleniu monitu wprowadź hasło dostępu do sieci.

- Po połączeniu z Internetem zaloguj się do konta Microsoft lub utwórz je. Jeśli nie masz połączenia z Internetem, utwórz konto offline.
- Na ekranie **Wsparcie i ochrona** wprowadź swoje dane kontaktowe.
- 3. Zlokalizuj aplikacje firmy Dell w menu Start systemu Windows i użyj ich zalecane.

#### **Tabela 1. Odszukaj aplikacje firmy Dell**

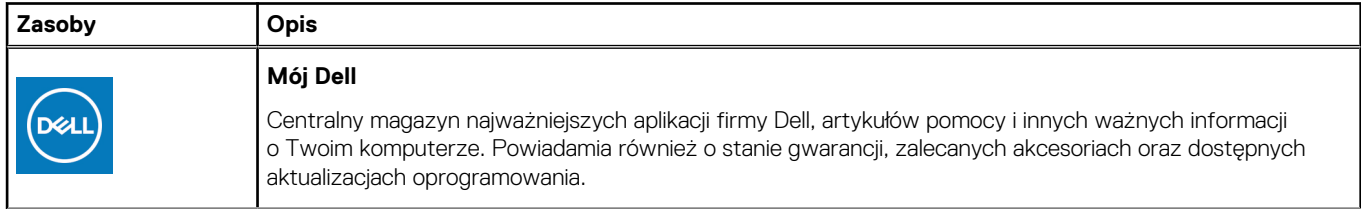

#### **Tabela 1. Odszukaj aplikacje firmy Dell (cd.)**

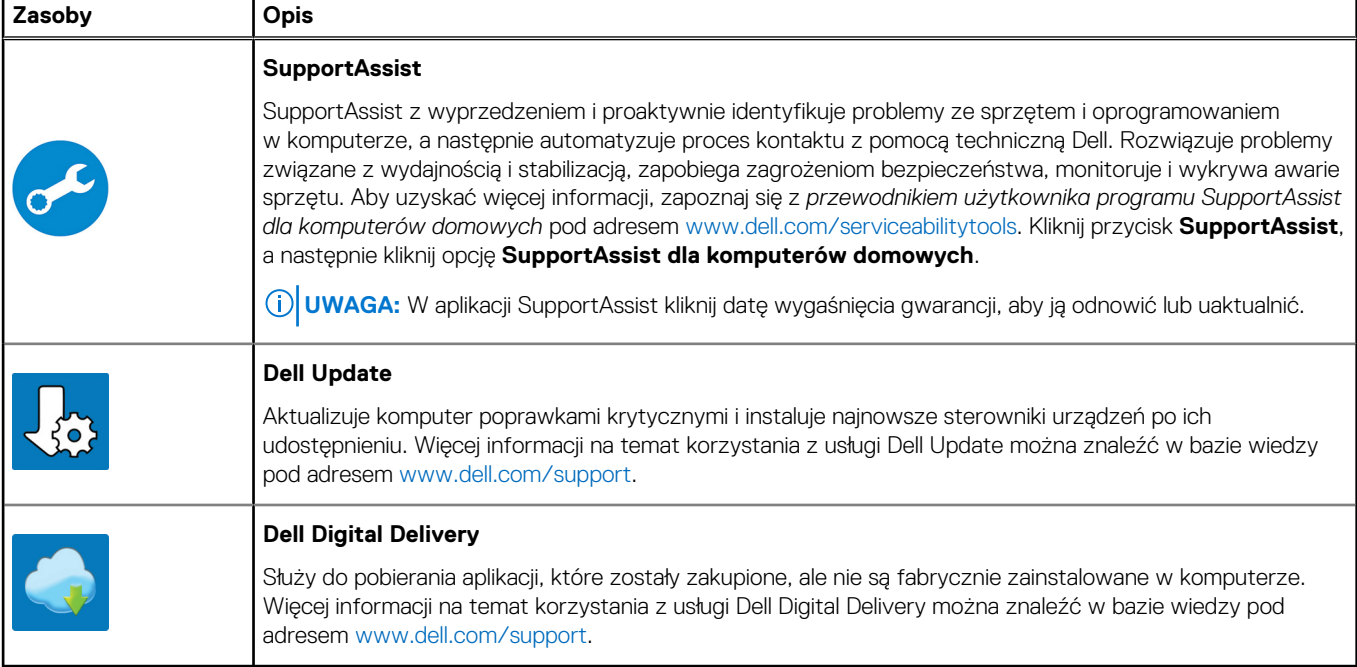

# **Widoki komputera XPS 13 Plus 9320**

### <span id="page-5-0"></span>**W lewo**

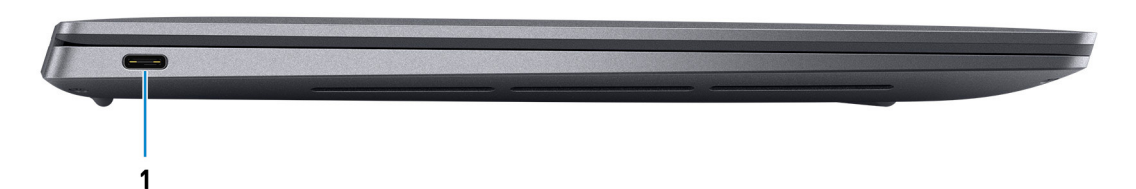

#### 1. **Port Thunderbolt 4 (USB Type-C) z obsługą funkcji Power Delivery**

Obsługuje standardy USB4 Type-C trzeciej generacji, DisplayPort 2.0, Thunderbolt 4, a ponadto umożliwia podłączenie wyświetlacza zewnętrznego za pomocą adaptera. Zapewnia transfer danych z prędkością do 20 Gb/s (USB4 trzeciej generacji) oraz do 40 Gb/s (Thunderbolt 4). Obsługuje funkcję Power Delivery zapewniającą dwukierunkowe zasilanie między urządzeniami. Zapewnia zasilanie wyjściowe do 5 V/3 A, które umożliwia szybsze ładowanie.

- **(i)** UWAGA: Stację dokującą Dell można podłączyć do jednego z dwóch portów Thunderbolt 4. Więcej informacji zawiera artykuł [000124295](https://www.dell.com/support/kbdoc/000124295/) z bazy wiedzy pod adresem [www.dell.com/support](https://www.dell.com/support).
- **UWAGA:** W komputerze są dostępne dwa porty Thunderbolt 4. Zasilacz USB Type-C można podłączyć tylko do jednego z dwóch portów USB Type-C.
- **UWAGA:** Do podłączenia do urządzenia DisplayPort wymagany jest adapter USB Type-C/DisplayPort (sprzedawany osobno).

### **Prawa strona**

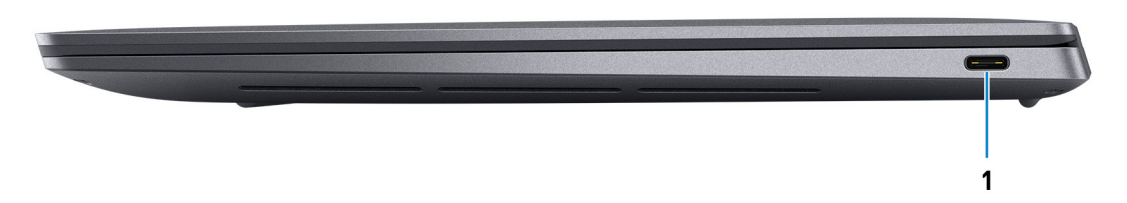

#### 1. **Port Thunderbolt 4 (USB Type-C) z obsługą funkcji Power Delivery**

Obsługuje standardy USB4 Type-C trzeciej generacji, DisplayPort 2.0, Thunderbolt 4, a ponadto umożliwia podłączenie wyświetlacza zewnętrznego za pomocą adaptera. Zapewnia transfer danych z prędkością do 20 Gb/s (USB4 trzeciej generacji) oraz do 40 Gb/s (Thunderbolt 4). Obsługuje funkcję Power Delivery zapewniającą dwukierunkowe zasilanie między urządzeniami. Zapewnia zasilanie wyjściowe do 5 V/3 A, które umożliwia szybsze ładowanie.

**UWAGA:** Stację dokującą Dell można podłączyć do jednego z dwóch portów Thunderbolt 4. Więcej informacji zawiera artykuł [000124295](https://www.dell.com/support/kbdoc/000124295/) z bazy wiedzy pod adresem [www.dell.com/support](https://www.dell.com/support).

**UWAGA:** W komputerze są dostępne dwa porty Thunderbolt 4. Zasilacz USB Type-C można podłączyć tylko do jednego z dwóch portów USB Type-C.

**UWAGA:** Do podłączenia do urządzenia DisplayPort wymagany jest adapter USB Type-C/DisplayPort (sprzedawany osobno).

## <span id="page-6-0"></span>**Góra**

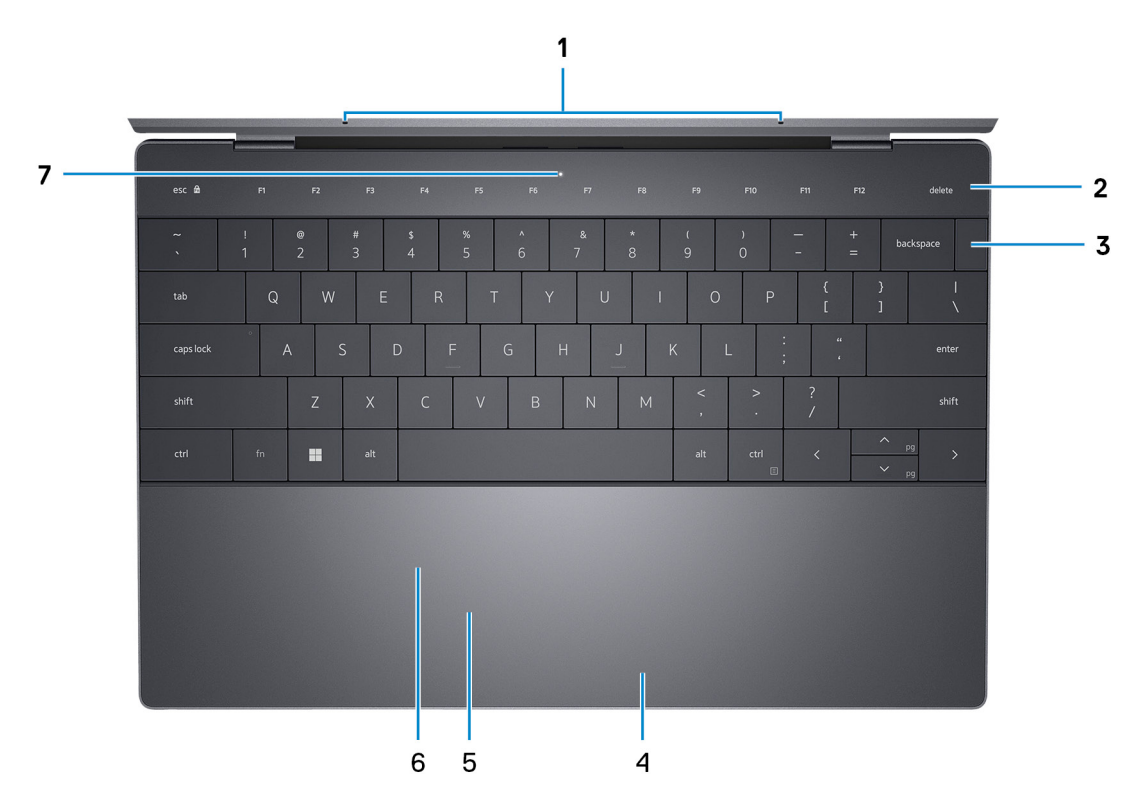

#### 1. **Mikrofony (2)**

Wejście dźwięku wysokiej jakości. Umożliwia nagrywanie głosu, prowadzenie rozmów itd.  $\circ$ **UWAGA:** Obecność mikrofonów zależy od zamówionej konfiguracji.

#### 2. **Pojemnościowy panel dotykowy**

Wyświetla klawisze multimedialne i klawisze sterowania wyświetlacza lub standardowe klawisze funkcyjne z klawiszami **ESC** i **Delete**.

Naciśnij i przytrzymaj klawisz **fn** na klawiaturze fizycznej, aby przejść do następnego zestawu klawiszy.

Naciśnij klawisz **fn** na klawiaturze fizycznej i klawisz **ESC** na pojemnościowym panelu dotykowym, aby przełączyć się na następny zestaw klawiszy i zablokować tryb panelu.

#### 3. **Przycisk zasilania z czytnikiem linii papilarnych**

Naciśnij, aby włączyć komputer, jeśli jest wyłączony, w trybie uśpienia lub hibernacji.

Kiedy komputer jest włączony, naciśnij przycisk zasilania, aby przełączyć komputer w stan uśpienia; naciśnij i przytrzymaj przycisk zasilania przez 10 sekund, aby wymusić wyłączenie komputera.

Umieść palec na przycisku zasilania, aby zalogować się przy użyciu czytnika linii papilarnych.

**UWAGA:** Sposób działania przycisku zasilania można dostosować w systemie Windows. Więcej informacji zawiera sekcja *Ja i mój Dell* na stronie [support.dell.com/manuals](https://www.dell.com/support/manuals).

#### 4. **Kliknięcie prawym przyciskiem myszy**

Naciśnij przycisk, aby wykonać odpowiednik kliknięcia prawym przyciskiem myszy.

#### 5. **Kliknięcie lewym przyciskiem myszy**

Naciśnij przycisk, aby wykonać odpowiednik kliknięcia lewym przyciskiem myszy.

#### 6. **Touchpad (panel dotykowy)**

Przesuń palcem po touchpadzie, aby poruszać wskaźnikiem myszy. Dotknij, aby kliknąć lewym przyciskiem myszy, i dotknij dwoma palcami, aby kliknąć prawym przyciskiem myszy.

#### 7. **Dioda LED usługi**

<span id="page-7-0"></span>Dioda LED usługi jest używana do rozwiązywania problemów z przedstawicielem serwisu firmy Dell. Dioda LED emituje światło bursztynowe lub białe.

### **Przód**

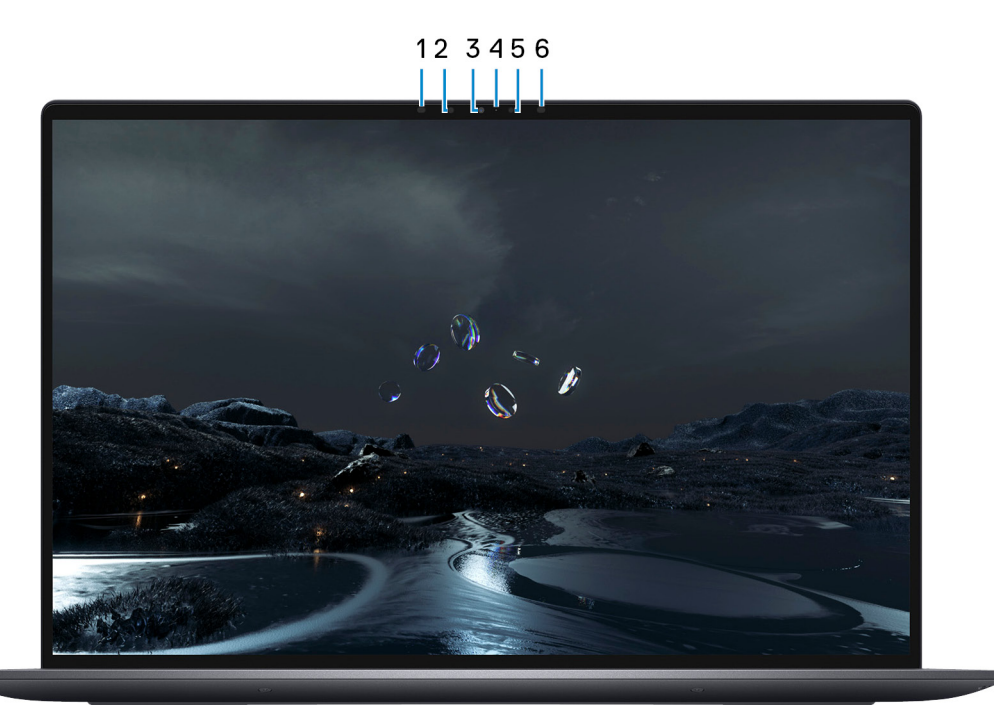

#### 1. **Nadajnik podczerwieni**

Emituje promieniowanie podczerwone, który umożliwia wykrywanie i śledzenie ruchu za pomocą kamery. **UWAGA:** Nadajnik podczerwieni nie jest dostępny, jeśli zamówiono konfigurację bez kamery.

#### 2. **Kamer na podczerwień**

Zwiększa bezpieczeństwo po uwierzytelnieniu w systemie rozpoznawania twarzy Windows Hello.

#### 3. **Kamera RGB i na podczerwień**

Umożliwia prowadzenie czatów wideo, robienie zdjęć i nagrywanie filmów w gamie RGB i podczerwieni. **UWAGA:** Obecność kamery RGB i na podczerwień zależy od zamówionej konfiguracji.

#### 4. **Lampka stanu kamery**

Świeci, gdy kamera jest w użyciu.

**UWAGA:** Lampka stanu kamery nie jest dostępna, jeśli zamówiono konfigurację bez kamery.

#### 5. **Czujnik oświetlenia otoczenia**

Czujnik wykrywa światło w otoczeniu i automatycznie dostosowuje podświetlenie klawiatury i jasność ekranu.

#### 6. **Nadajnik podczerwieni**

Emituje promieniowanie podczerwone, który umożliwia wykrywanie i śledzenie ruchu za pomocą kamery. **UWAGA:** Nadajnik podczerwieni nie jest dostępny, jeśli zamówiono konfigurację bez kamery.

# <span id="page-8-0"></span>**Dół**

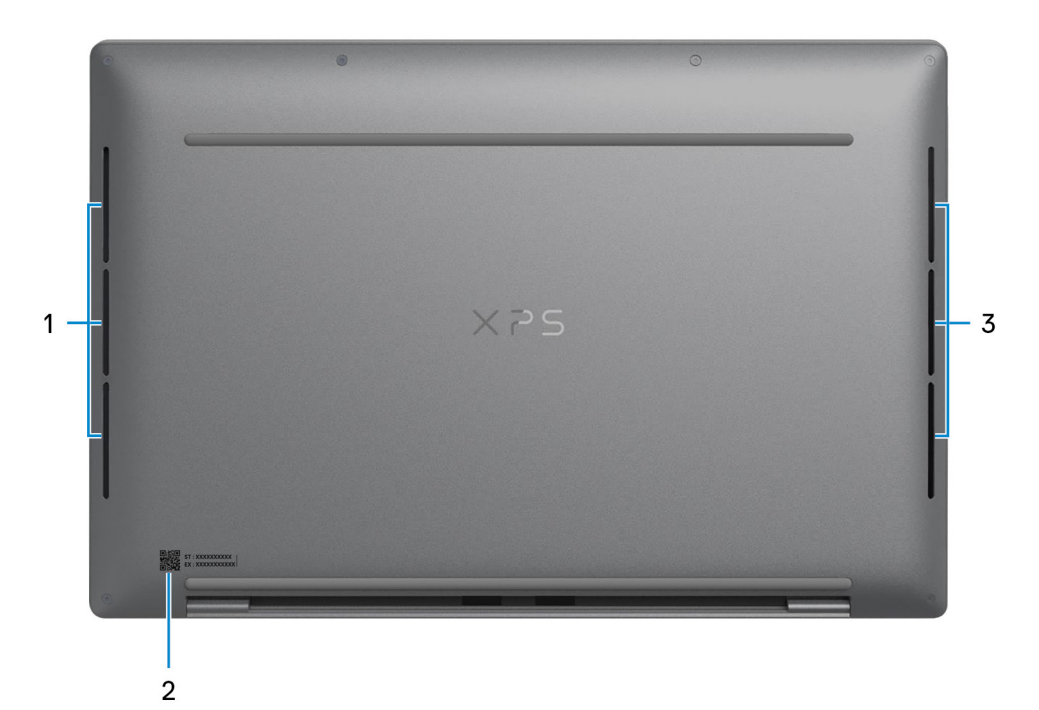

#### 1. **Głośnik lewy**

Wyjście dźwięku.

#### 2. **Etykieta z kodem Service Tag**

Kod Service Tag jest unikatowym identyfikatorem alfanumerycznym, który umożliwia pracownikom serwisowym firmy Dell identyfikowanie podzespołów sprzętowych w komputerach klientów i uzyskiwanie dostępu do informacji o gwarancji.

#### 3. **Głośnik prawy**

Wyjście dźwięku.

# <span id="page-9-0"></span>**Dane techniczne komputera XPS 13 Plus 9320**

## **Wymiary i waga**

W poniższej tabeli przedstawiono informacje o wymiarach (wysokość, szerokość, głębokość) i wadze komputera XPS 13 Plus 9320.

#### **Tabela 2. Wymiary i waga**

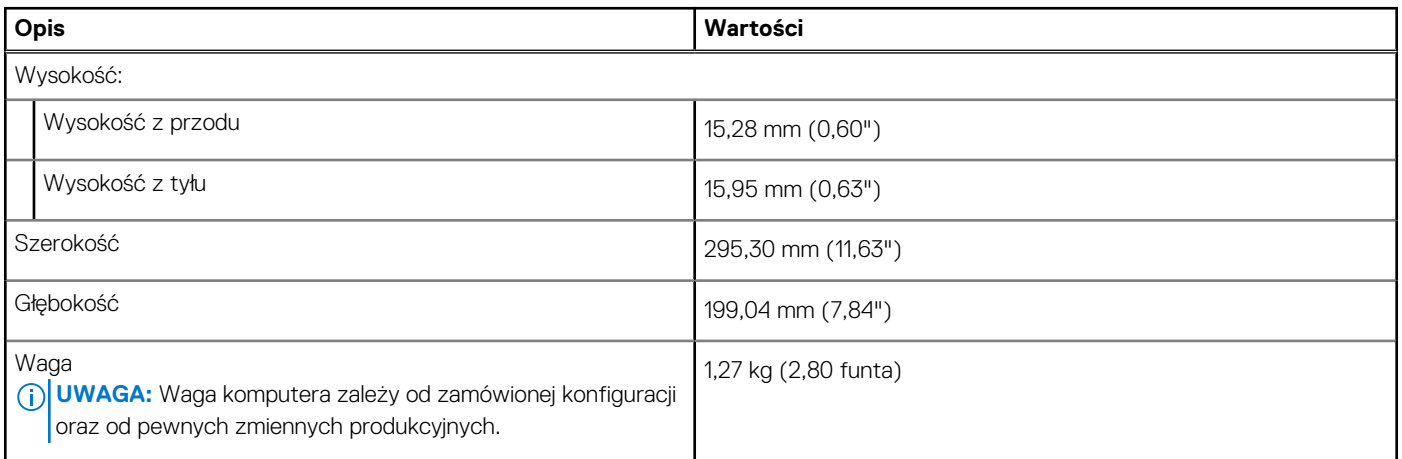

### **Procesor**

Poniższa tabela zawiera szczegółowe informacje o procesorach obsługiwanych przez komputer XPS 13 Plus 9320.

#### **Tabela 3. Procesor**

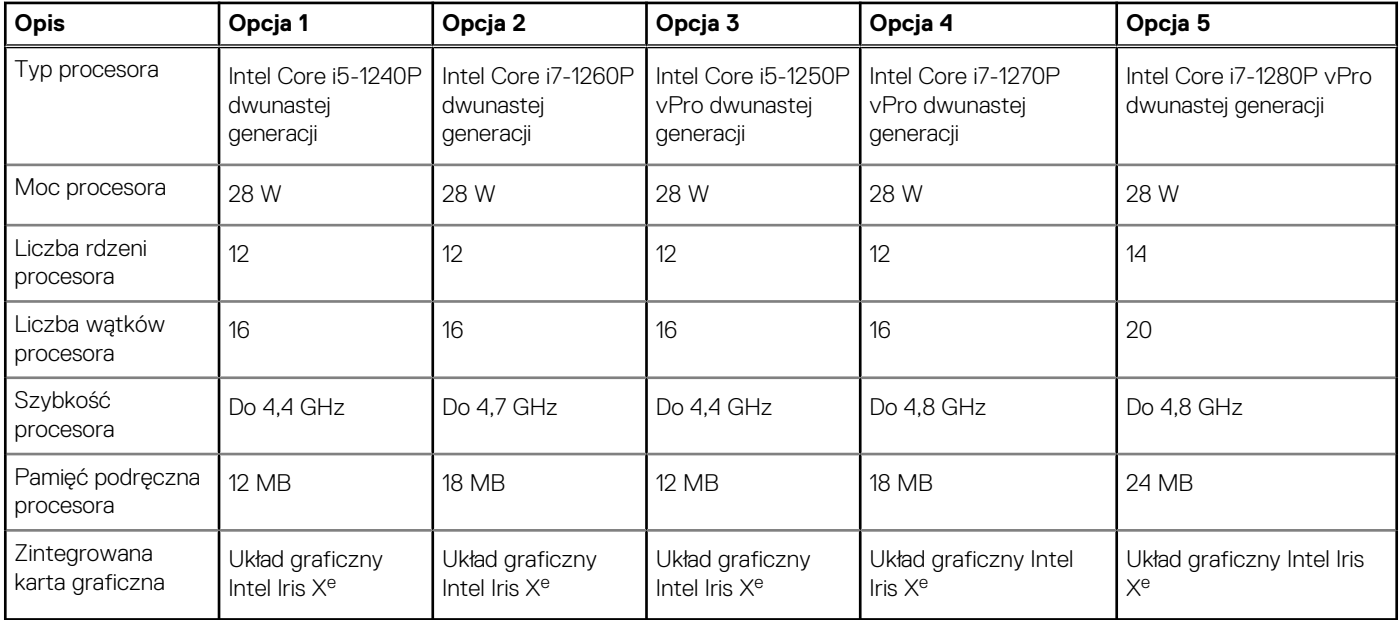

# <span id="page-10-0"></span>**Chipset**

W poniższej tabeli przedstawiono informacje na temat chipsetu obsługiwanego przez komputer XPS 13 Plus 9320.

#### **Tabela 4. Chipset**

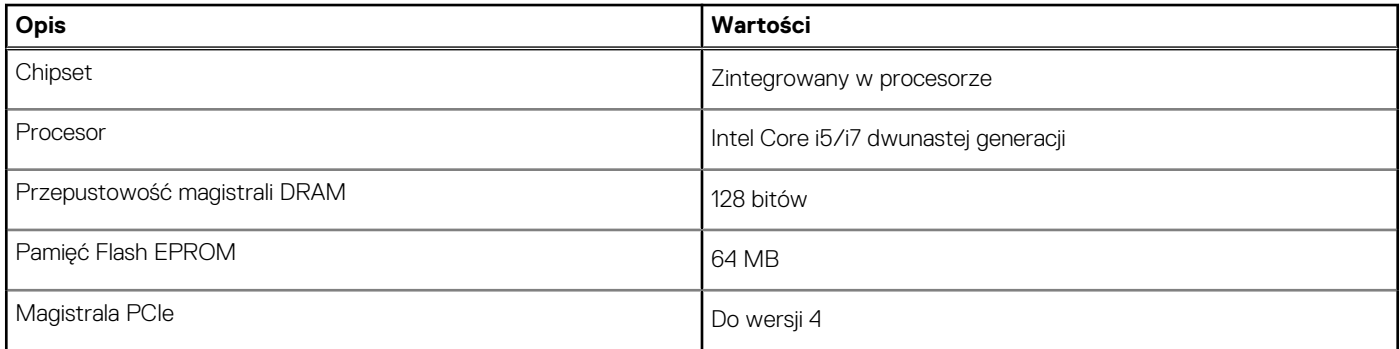

## **System operacyjny**

XPS 13 Plus 9320 obsługuje następujące systemy operacyjne:

- Windows 11 Home, 64-bitowy
- Windows 11 Pro, 64-bitowy
- Windows 11 Pro National Academic, 64-bitowy

# **Pamięć**

W poniższej tabeli przedstawiono szczegółowe dane techniczne pamięci komputera XPS 13 Plus 9320.

#### **Tabela 5. Dane techniczne pamięci**

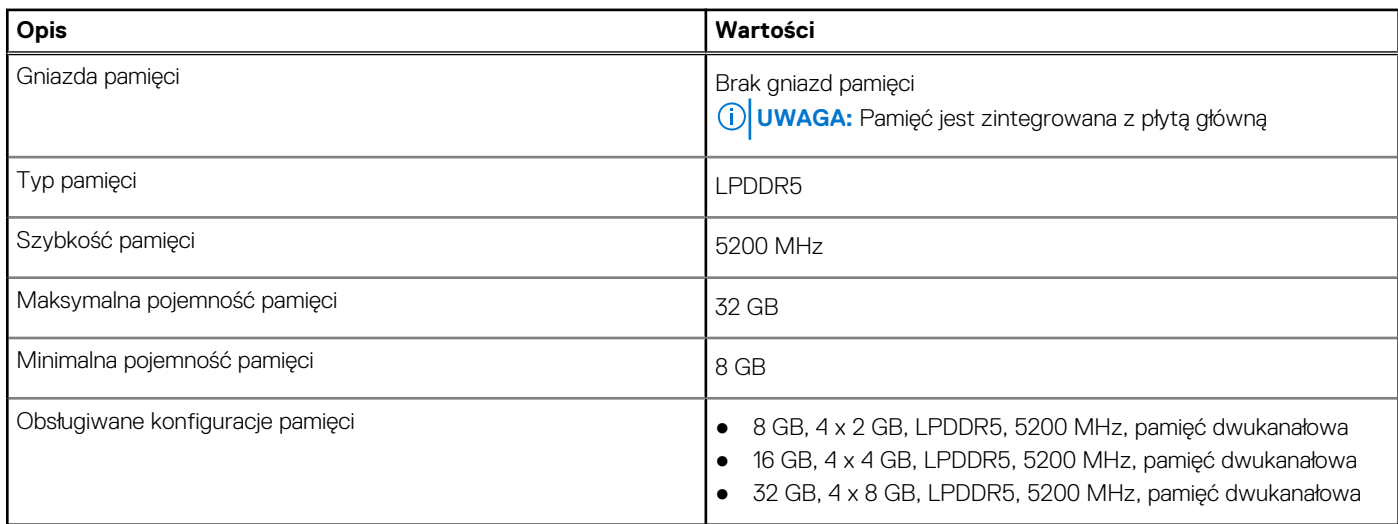

### **Porty zewnętrzne**

Poniższa tabela zawiera listę portów zewnętrznych komputera XPS 13 Plus 9320.

#### <span id="page-11-0"></span>**Tabela 6. Porty zewnętrzne**

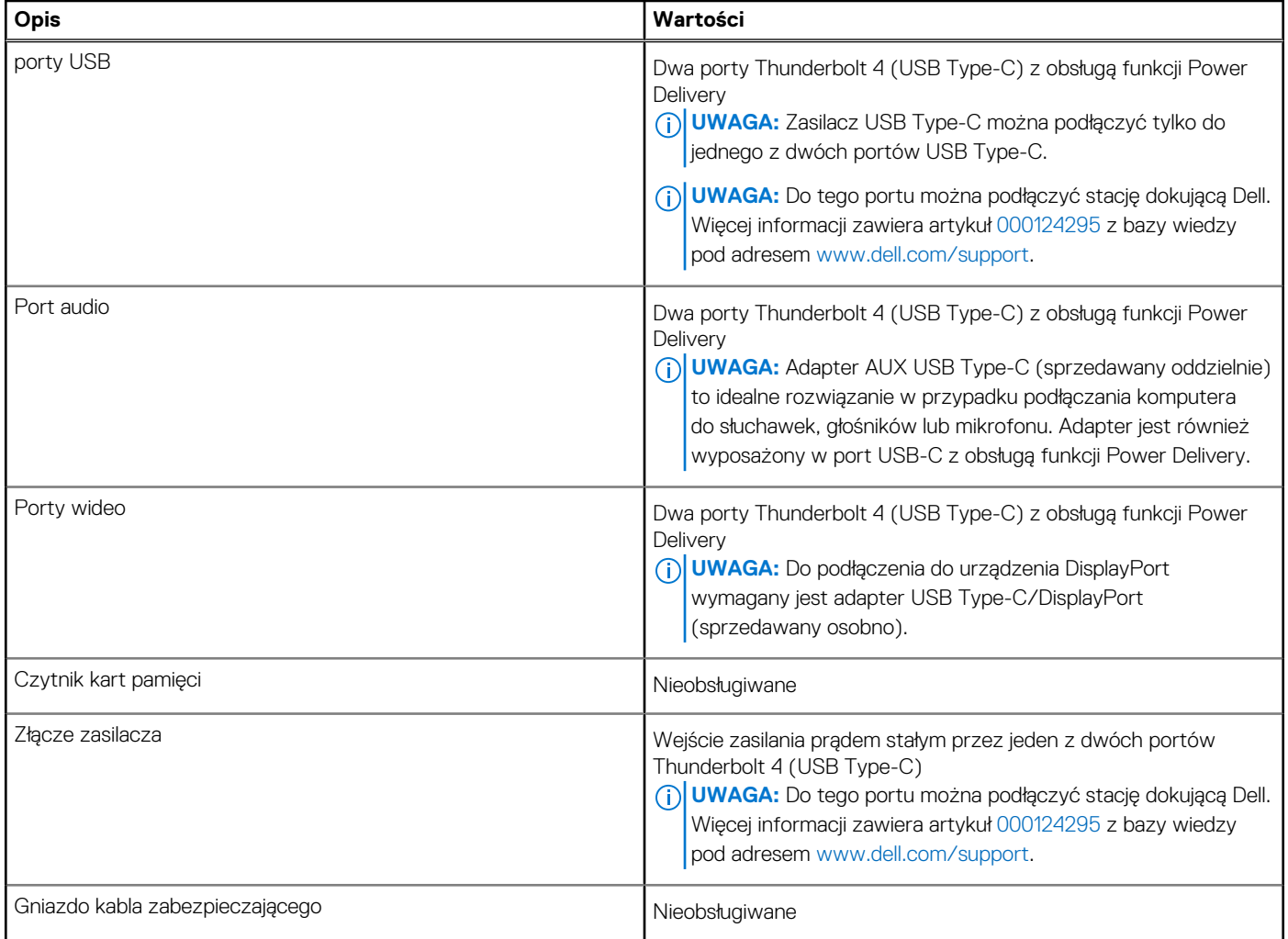

### **Gniazda wewnętrzne**

W poniższej tabeli przedstawiono wewnętrzne gniazda komputera XPS 13 Plus 9320.

#### **Tabela 7. Gniazda wewnętrzne**

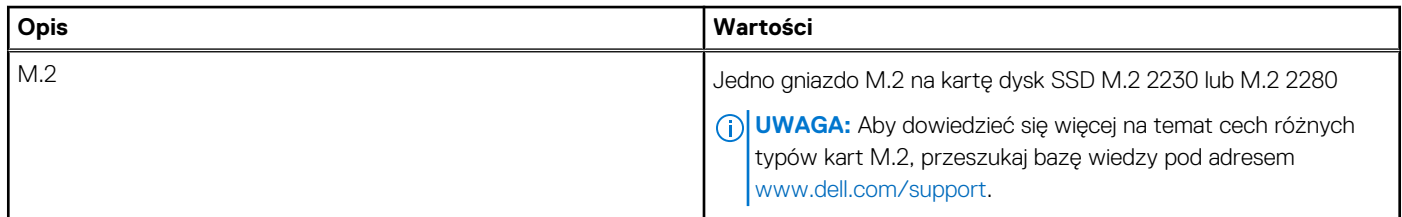

# **Moduł łączności bezprzewodowej**

W poniższej tabeli przedstawiono dane techniczne modułu bezprzewodowej sieci lokalnej (WLAN) komputera XPS 13 Plus 9320.

#### **Tabela 8. Dane techniczne modułu sieci bezprzewodowej**

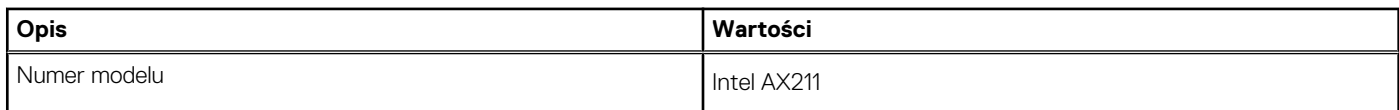

#### <span id="page-12-0"></span>**Tabela 8. Dane techniczne modułu sieci bezprzewodowej (cd.)**

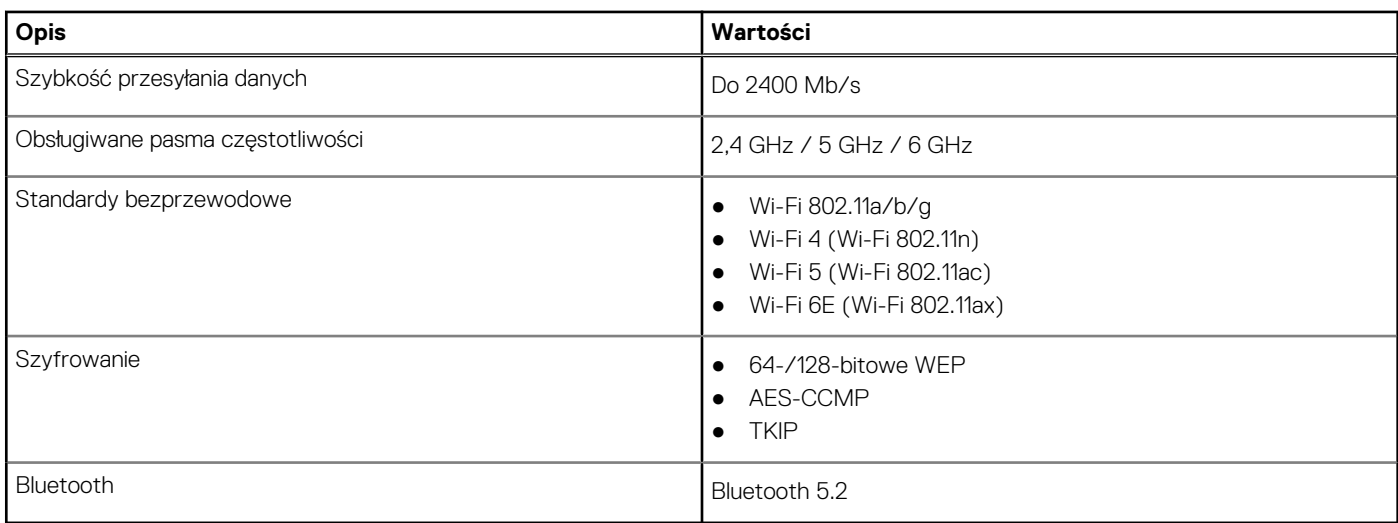

# **Audio**

W poniższej tabeli przedstawiono dane techniczne dźwięku komputera XPS 13 Plus 9320.

#### **Tabela 9. Dane techniczne audio**

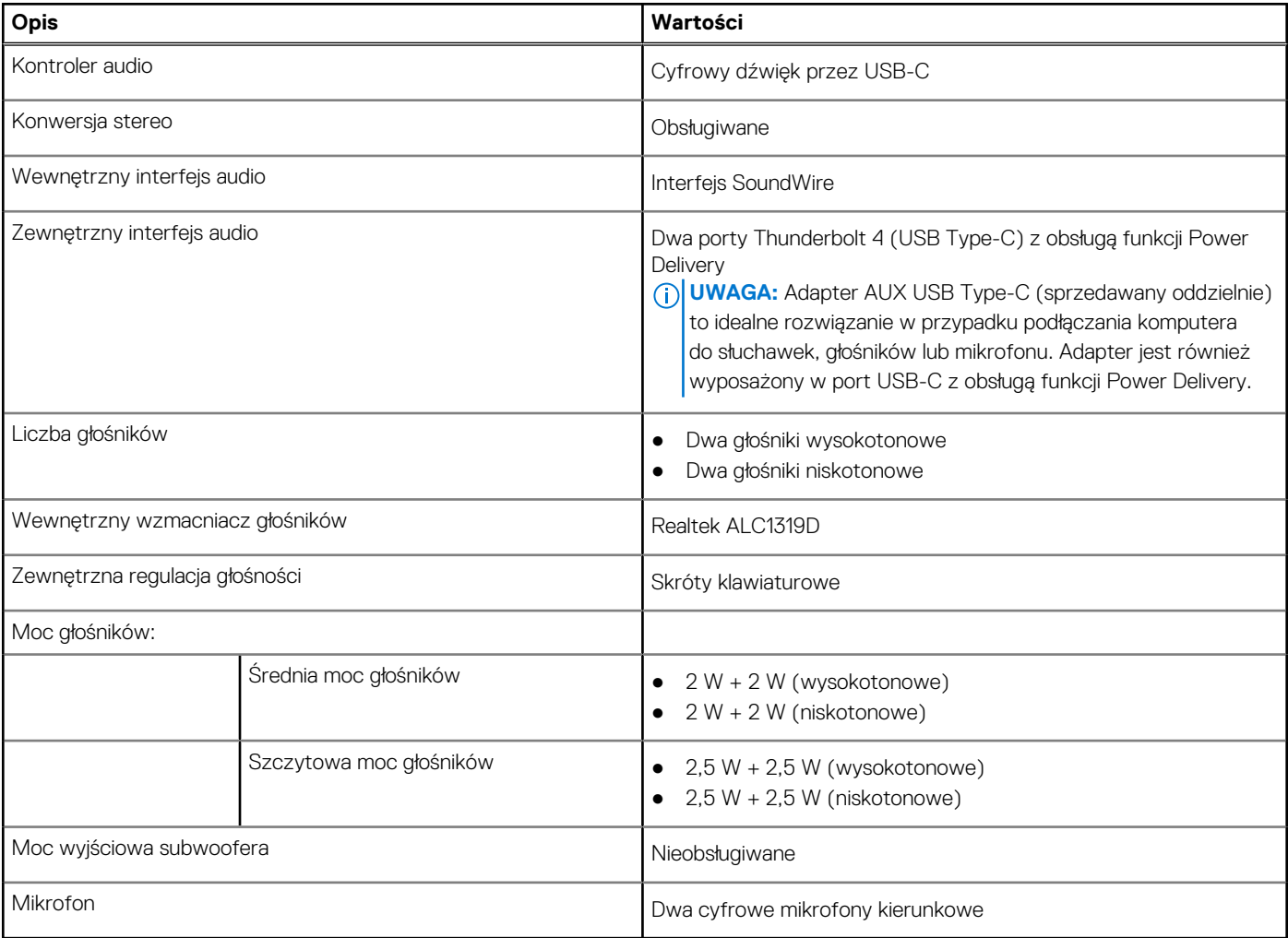

## <span id="page-13-0"></span>**Pamięć masowa**

W tej sekcji przedstawiono opcje pamięci masowej komputera XPS 13 Plus 9320. Komputer XPS 13 Plus 9320 obsługuje jeden dysk SSD M.2 2230 lub M.2 2280.

#### **Tabela 10. Specyfikacja pamięci masowej**

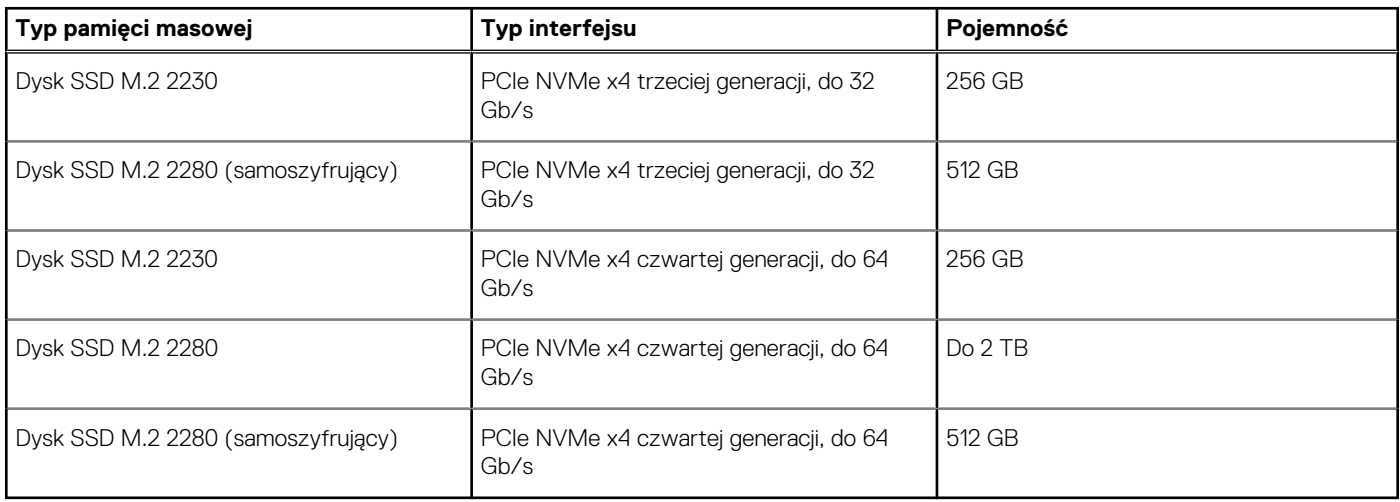

## **Klawiatura**

W poniższej tabeli przedstawiono dane techniczne klawiatury komputera XPS 13 Plus 9320.

#### **Tabela 11. Dane techniczne klawiatury**

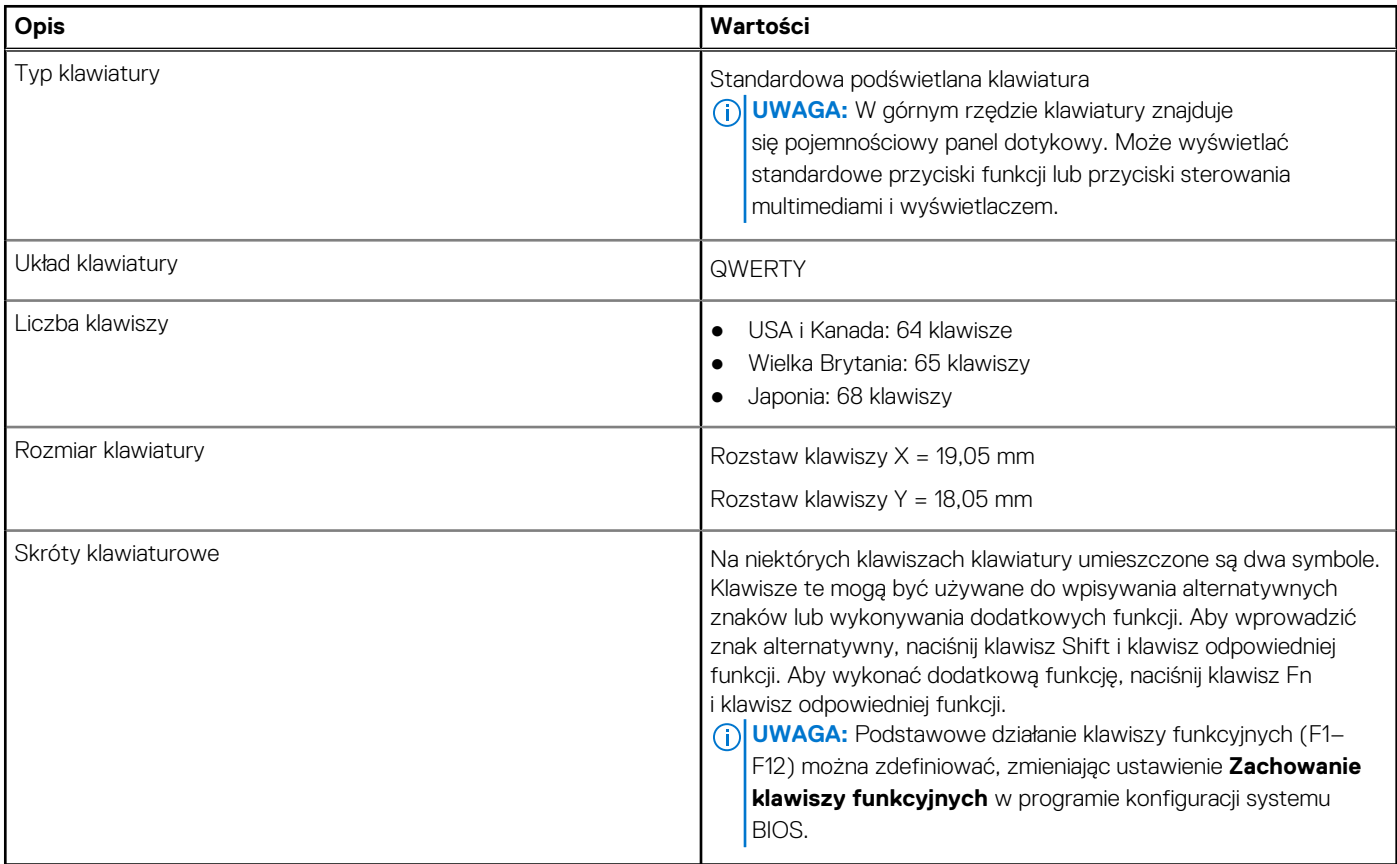

## <span id="page-14-0"></span>**Kamera**

W poniższej tabeli przedstawiono szczegółowe dane techniczne kamery komputera XPS 13 Plus 9320.

#### **Tabela 12. Dane techniczne kamery**

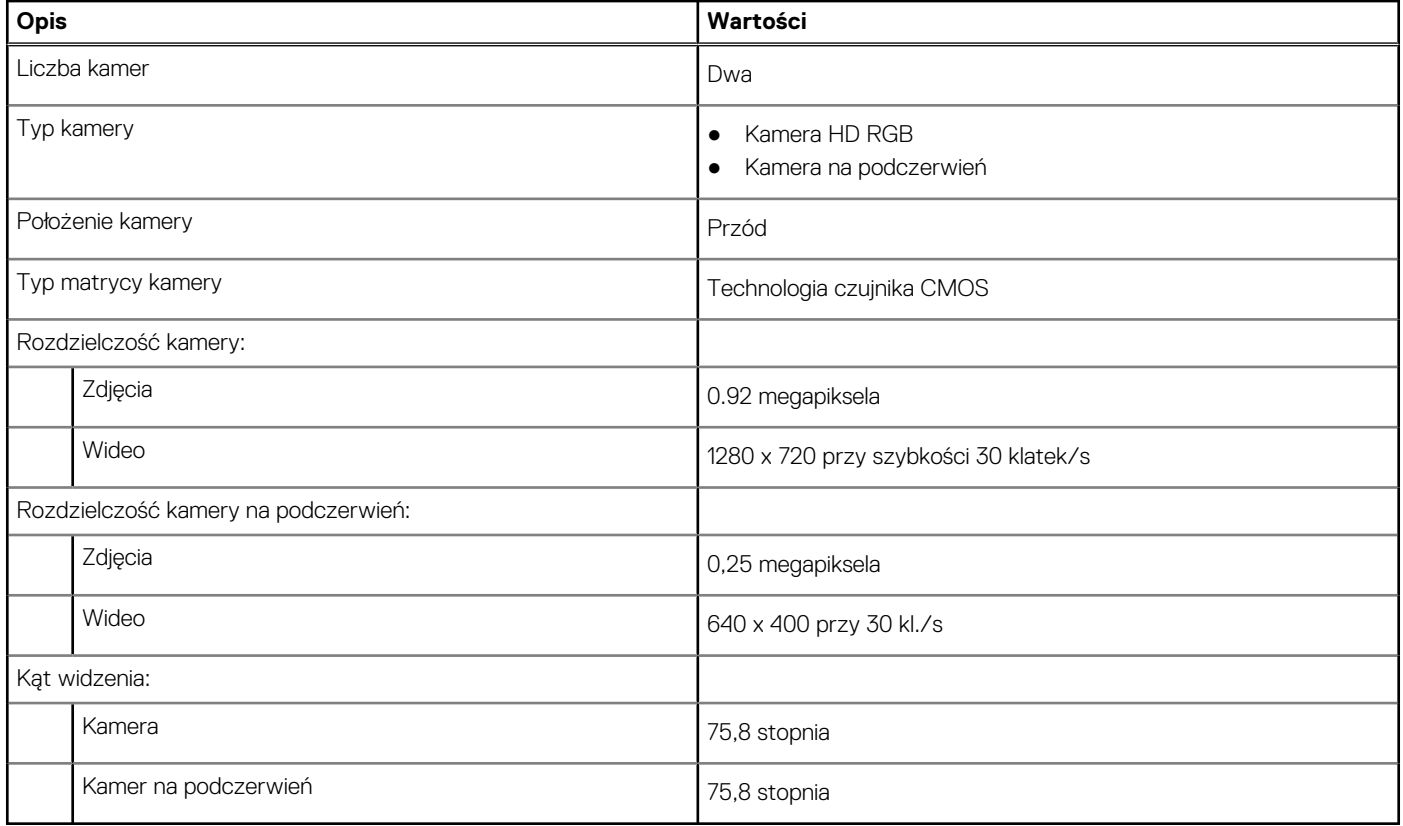

### **Touchpad**

W poniższej tabeli przedstawiono dane techniczne tabliczki dotykowej komputera XPS 13 Plus 9320.

#### **Tabela 13. Dane techniczne touchpada**

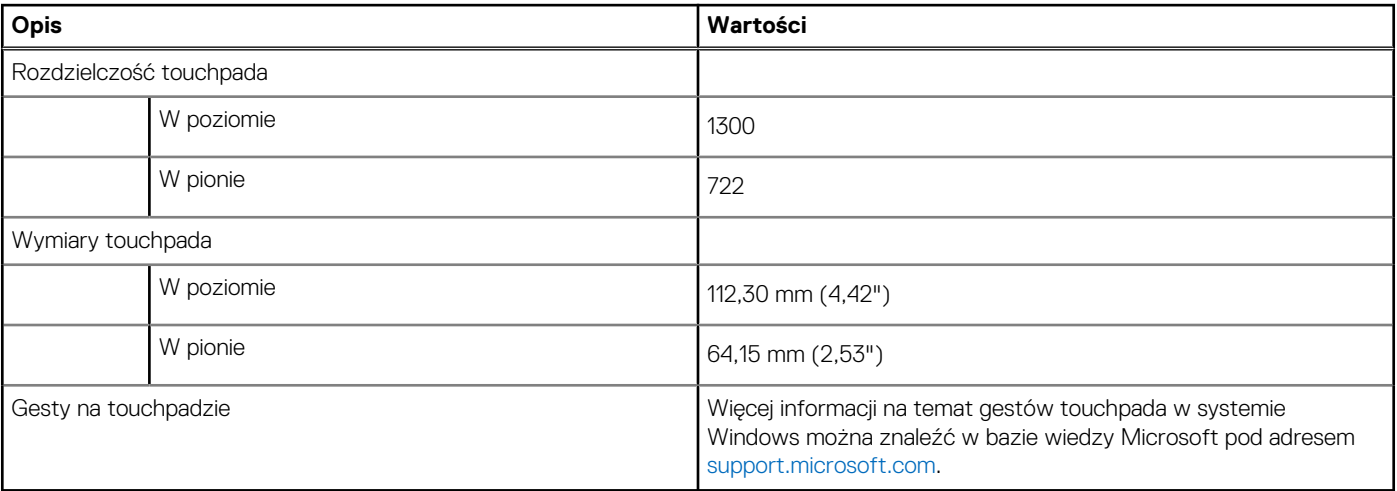

# <span id="page-15-0"></span>**Zasilacz**

W poniższej tabeli przedstawiono szczegółowe dane techniczne zasilacza komputera XPS 13 Plus 9320.

#### **Tabela 14. Dane techniczne zasilacza**

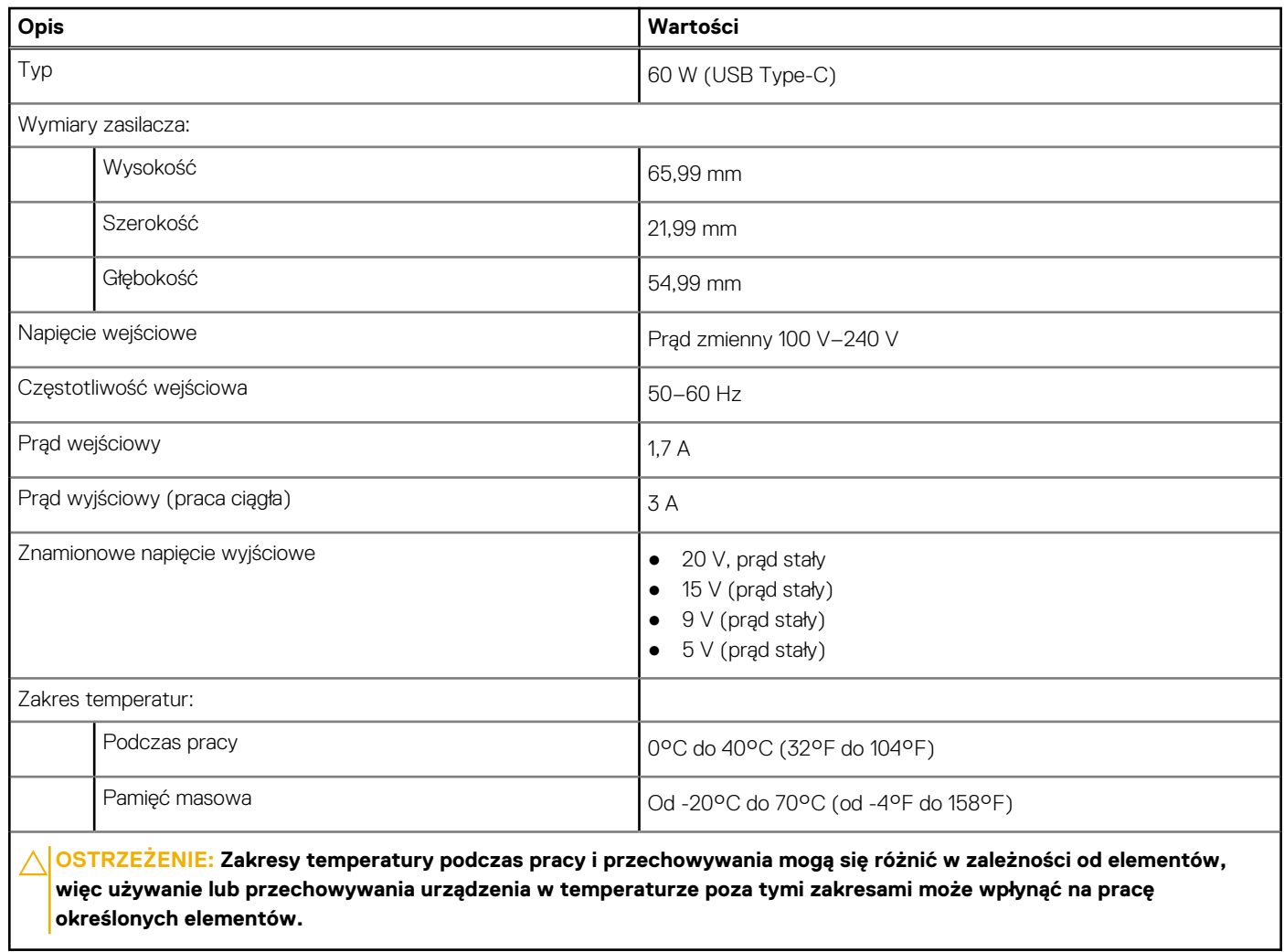

### **Bateria**

W poniższej tabeli przedstawiono dane techniczne baterii komputera XPS 13 Plus 9320.

#### **Tabela 15. Dane techniczne baterii**

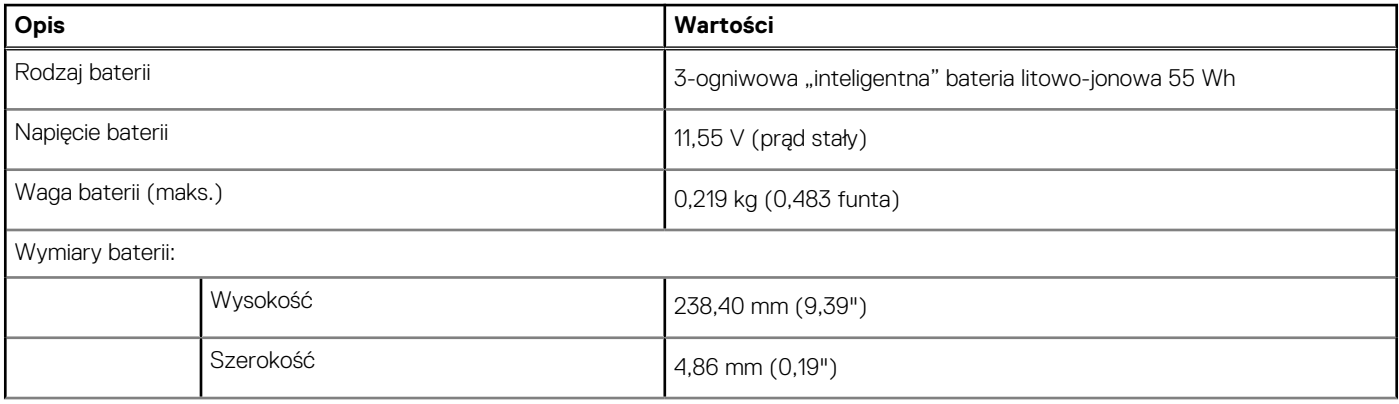

#### <span id="page-16-0"></span>**Tabela 15. Dane techniczne baterii (cd.)**

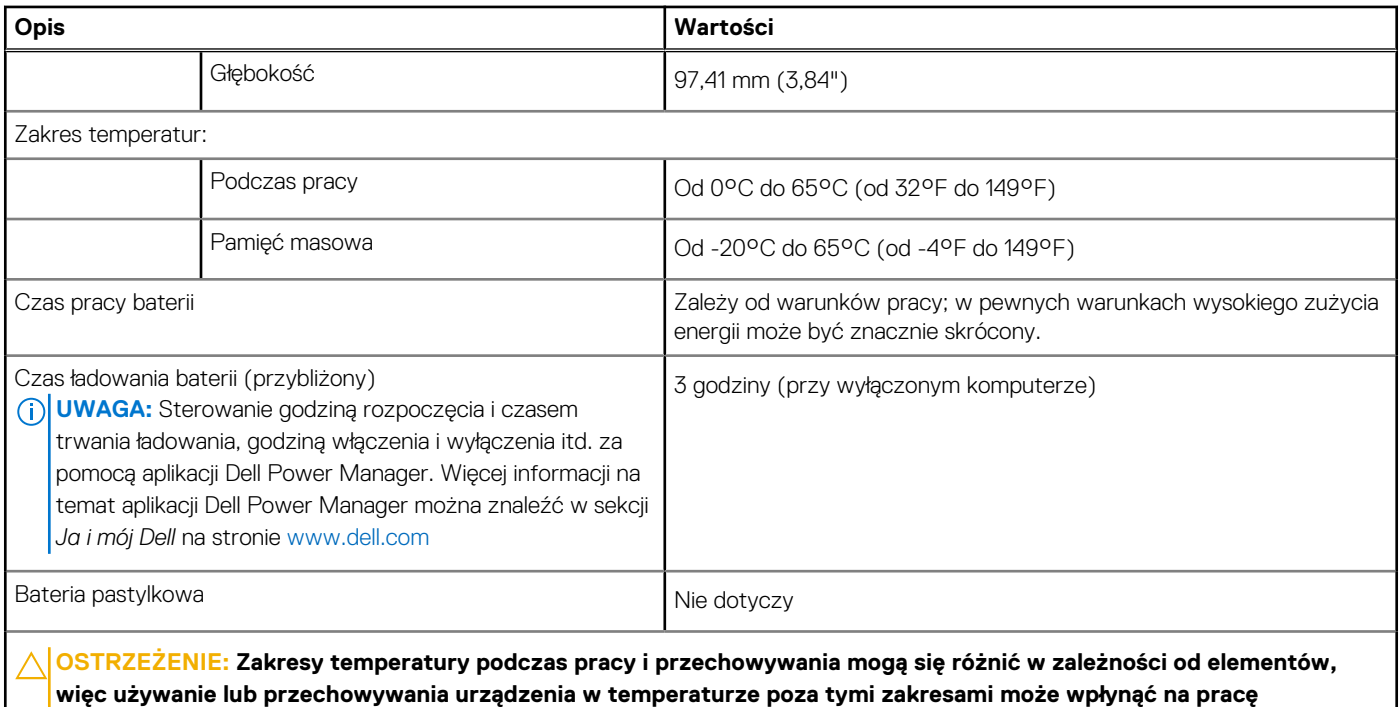

**określonych elementów.**

**OSTRZEŻENIE: Firma Dell zaleca regularne ładowanie baterii w celu zapewnienia optymalnego zużycia energii. Jeśli bateria jest całkowicie rozładowana, podłącz zasilacz, włącz komputer, a następnie uruchom komputer ponownie, aby zmniejszyć zużycie energii.**

## **Wyświetlacz**

W poniższej tabeli przedstawiono szczegółowe dane techniczne wyświetlacza komputera XPS 13 Plus 9320.

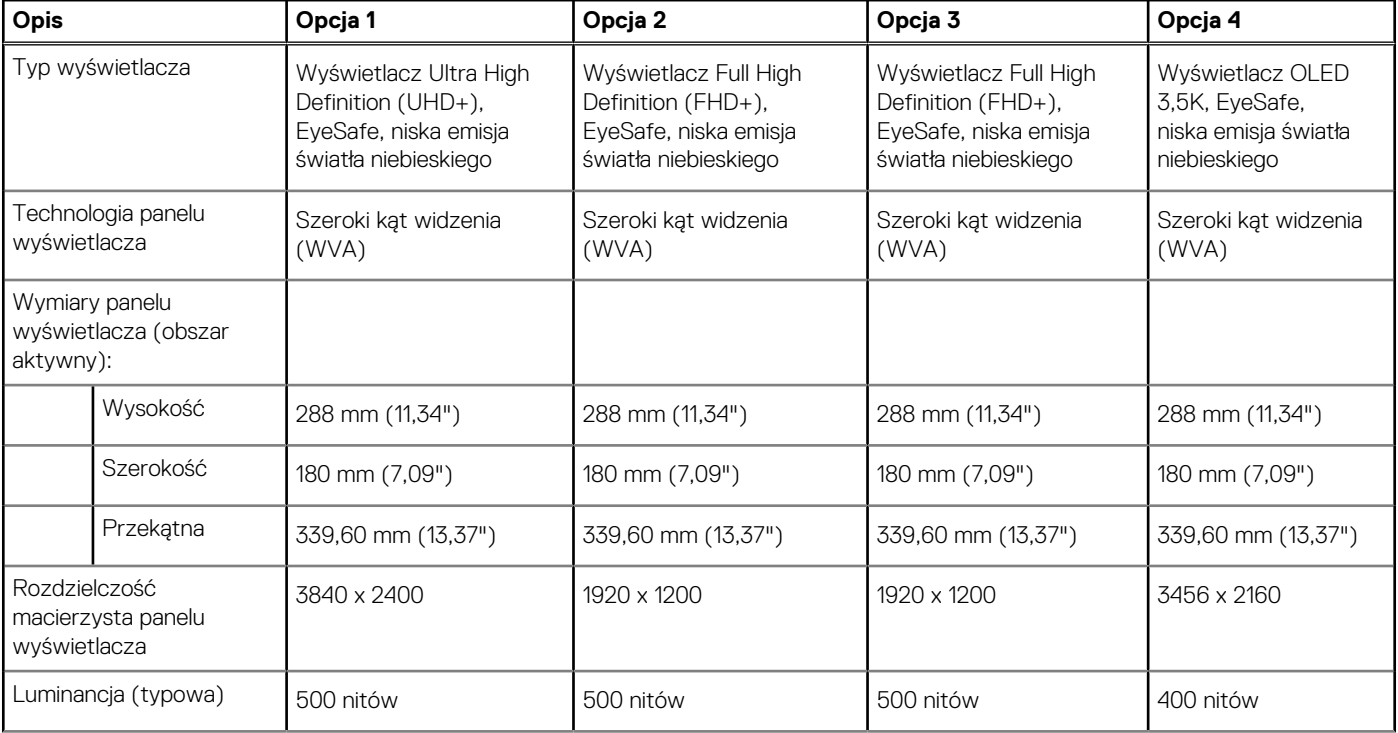

#### **Tabela 16. Dane techniczne: wyświetlacz**

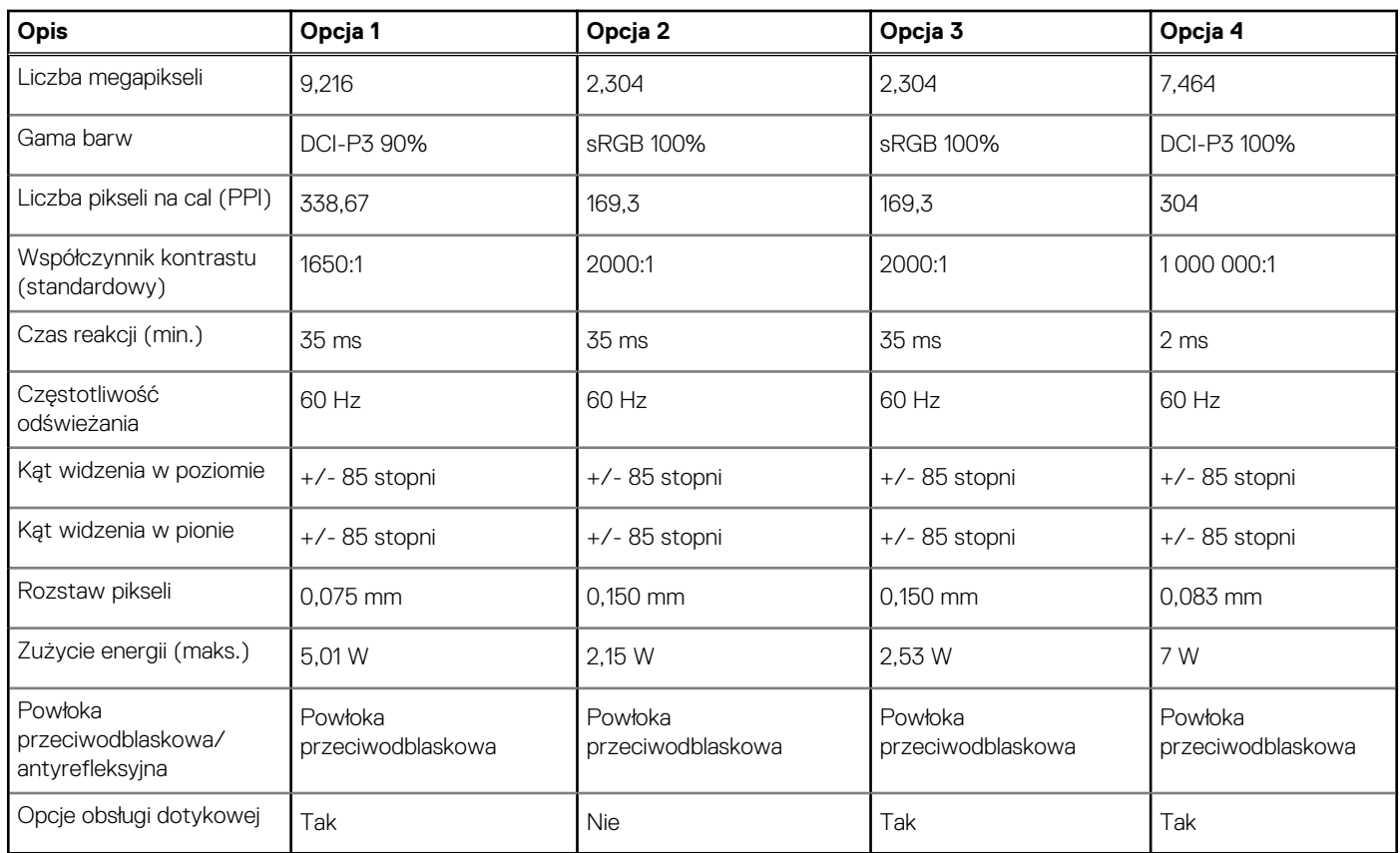

#### <span id="page-17-0"></span>**Tabela 16. Dane techniczne: wyświetlacz (cd.)**

## **Karta graficzna — zintegrowana**

W poniższej tabeli przedstawiono dane techniczne zintegrowanej karty graficznej obsługiwanej przez komputer XPS 13 Plus 9320.

#### **Tabela 17. Karta graficzna — zintegrowana**

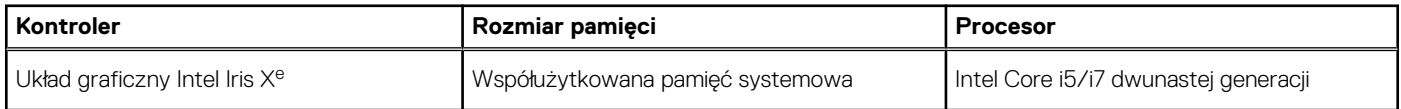

### **Warunki pracy i przechowywania**

W poniższej tabeli przedstawiono parametry środowiska pracy i przechowywania dotyczące komputera XPS 13 Plus 9320.

**Poziom zanieczyszczeń w powietrzu:** G1 lub niższy, wg definicji w ISA-S71.04-1985

#### **Tabela 18. Środowisko pracy komputera**

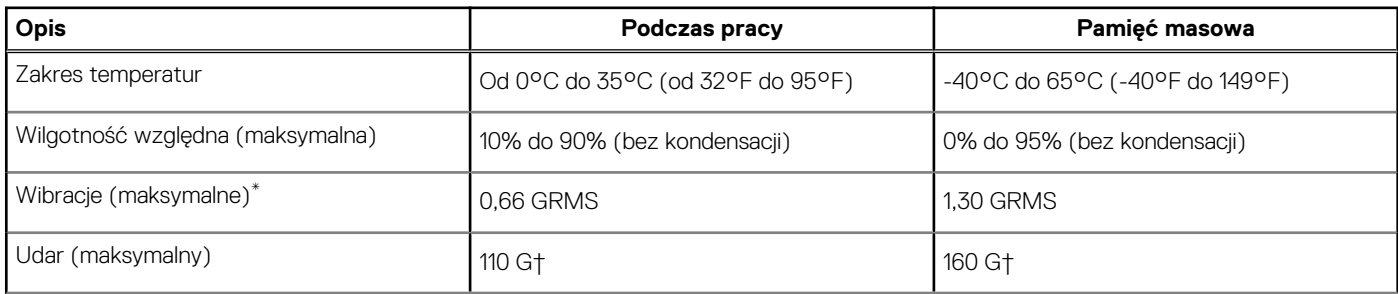

#### **Tabela 18. Środowisko pracy komputera (cd.)**

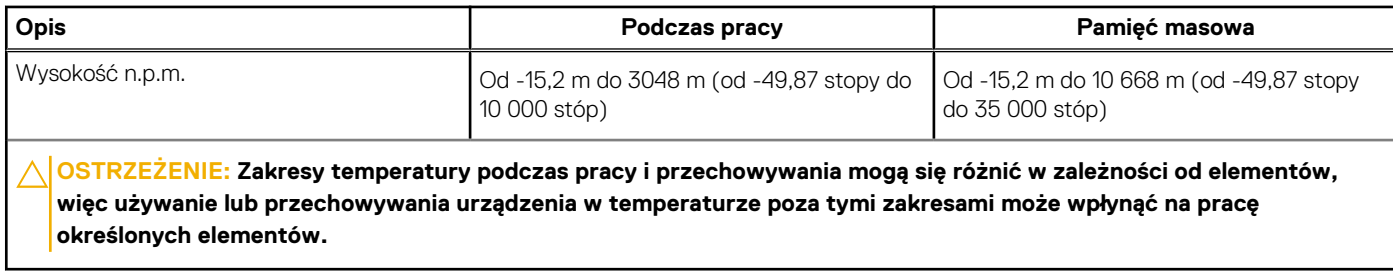

\* Mierzone z wykorzystaniem spektrum losowych wibracji, które symulują środowisko użytkownika.

† Mierzone za pomocą impulsu półsinusoidalnego o czasie trwania 2 ms.

# <span id="page-19-0"></span>**Skróty klawiaturowe komputera XPS 13 Plus 9320**

**UWAGA:** Znaki klawiatury mogą być różne w zależności od konfiguracji języka klawiatury. Klawisze używane do uruchamiania skrótów są takie same we wszystkich konfiguracjach językowych.

Na niektórych klawiszach klawiatury umieszczone są dwa symbole. Klawisze te mogą być używane do wpisywania alternatywnych znaków lub wykonywania dodatkowych funkcji. Symbol przedstawiony w dolnej części klawisza odnosi się do znaku wpisywanego przez naciśnięcie klawisza. Jeśli naciśniesz klawisz **Shift**wraz z danym klawiszem, wpisany zostanie symbol przedstawiony w górnej części klawisza. Na przykład po naciśnięciu klawisza **2** zostanie wpisana cyfra **2**, a po naciśnięciu kombinacji **Shift** + **2** zostanie wpisany znak **@**.

W górnym rzędzie klawiatury znajduje się pojemnościowy panel dotykowy. Klawisz **fn** umożliwia przełączanie między klawiszami **F1**–**F12** i klawiszami do sterowania multimediami. Zwolnienie klawisza **fn** powoduje przełączenie do poprzedniego trybu.

Naciśnięcie klawisza **fn** i klawisza **Esc** powoduje zablokowanie "trybu" pojemnościowego panelu dotykowego. Jeśli komputer uruchomi się ponownie, trybem domyślnym będzie ostatni tryb ustawiony przez użytkownika przed ponownym uruchomieniem komputera.

Klawisza **fn** używa się też z wybranymi klawiszami na klawiaturze, aby wywołać inne dodatkowe funkcje.

#### **Tabela 19. Lista skrótów klawiaturowych**

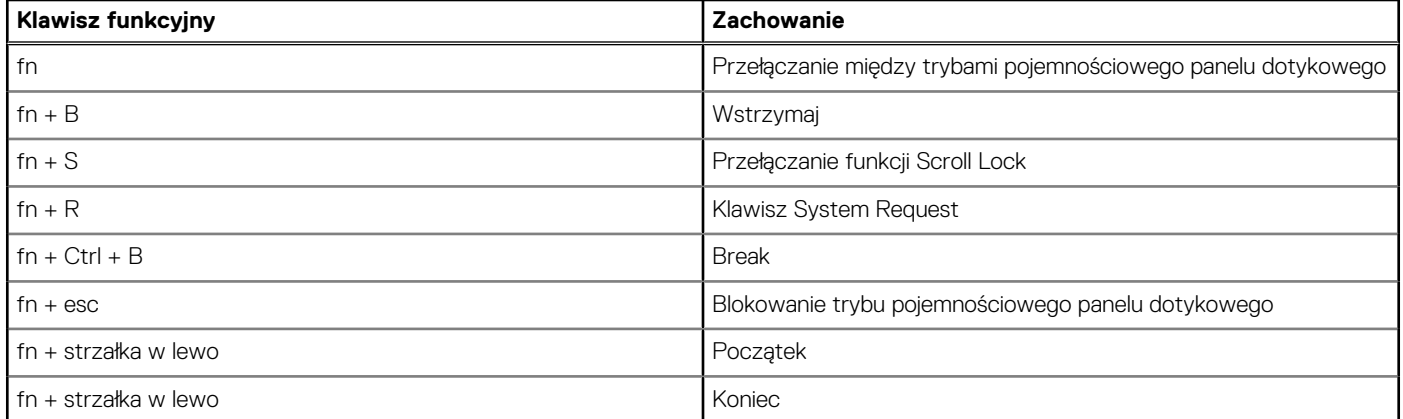

# <span id="page-20-0"></span>**Uzyskiwanie pomocy i kontakt z firmą Dell**

### Narzędzia pomocy technicznej do samodzielnego wykorzystania

Aby uzyskać informacje i pomoc dotyczącą korzystania z produktów i usług firmy Dell, można skorzystać z następujących zasobów internetowych:

#### **Tabela 20. Narzędzia pomocy technicznej do samodzielnego wykorzystania**

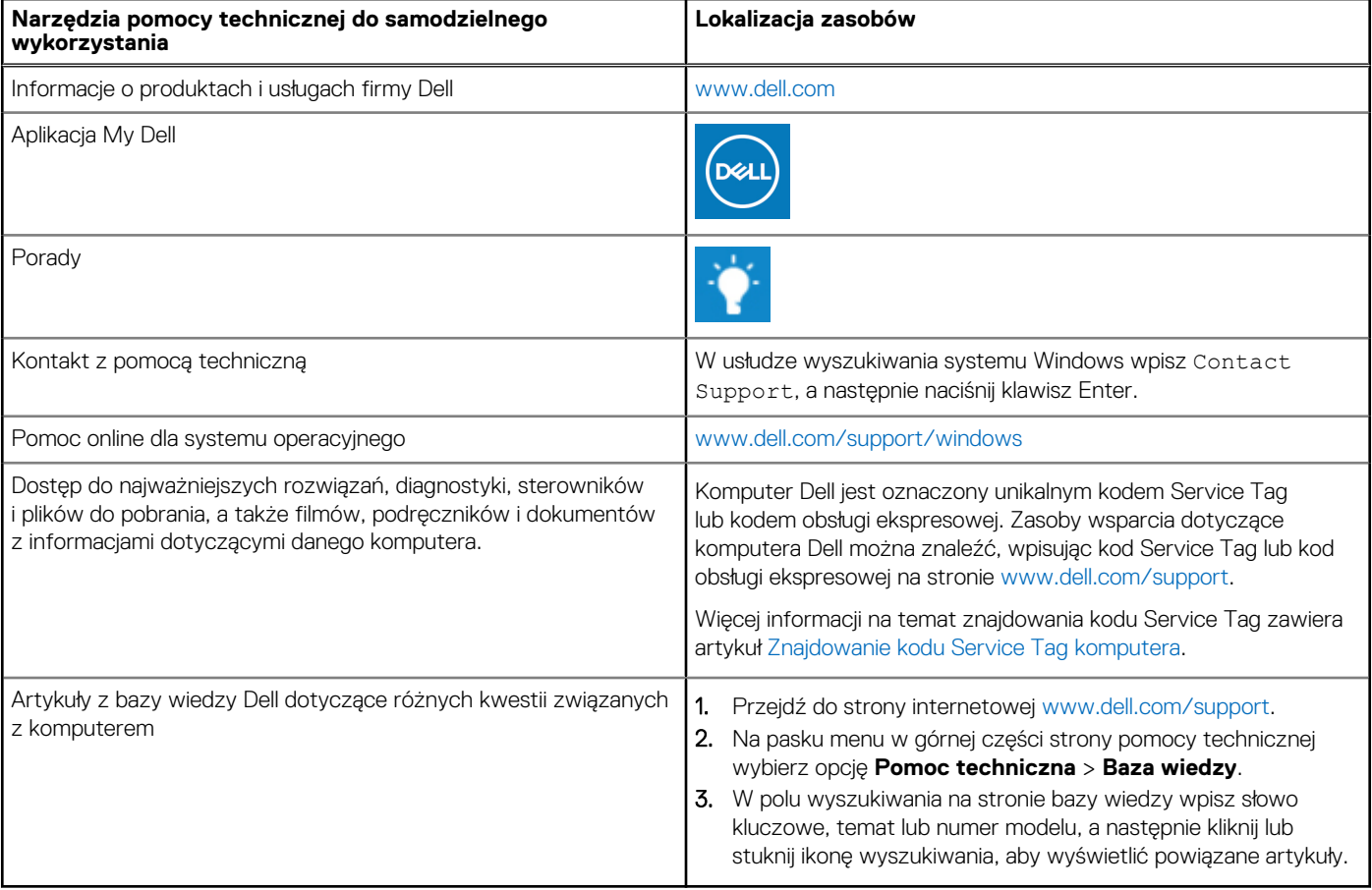

### Kontakt z firmą Dell

Aby skontaktować się z działem sprzedaży, pomocy technicznej lub obsługi klienta firmy Dell, zobacz [www.dell.com/contactdell](https://www.dell.com/contactdell).

(i) UWAGA: Dostępność usług różni się w zależności od produktu i kraju, a niektóre z nich mogą być niedostępne w Twoim kraju bądź regionie.

**UWAGA:** Jeśli nie masz aktywnego połączenia z Internetem, informacje kontaktowe możesz znaleźć na fakturze, w dokumencie  $\bigcirc$ dostawy, na rachunku lub w katalogu produktów firmy Dell.